## **DegreeWorks What-If Analysis**

**The What-If function allows you to create a scenario using your existing courses. It will also allow you to add future courses previously known as "Look Ahead" located directly beneath the What-If selections. What type of scenario can you run? You can add/change your major, minor, concentration, or change your bulletin/catalog year.** 

**1. Towards the top of the page underneath the student card click the "what-If" button.**

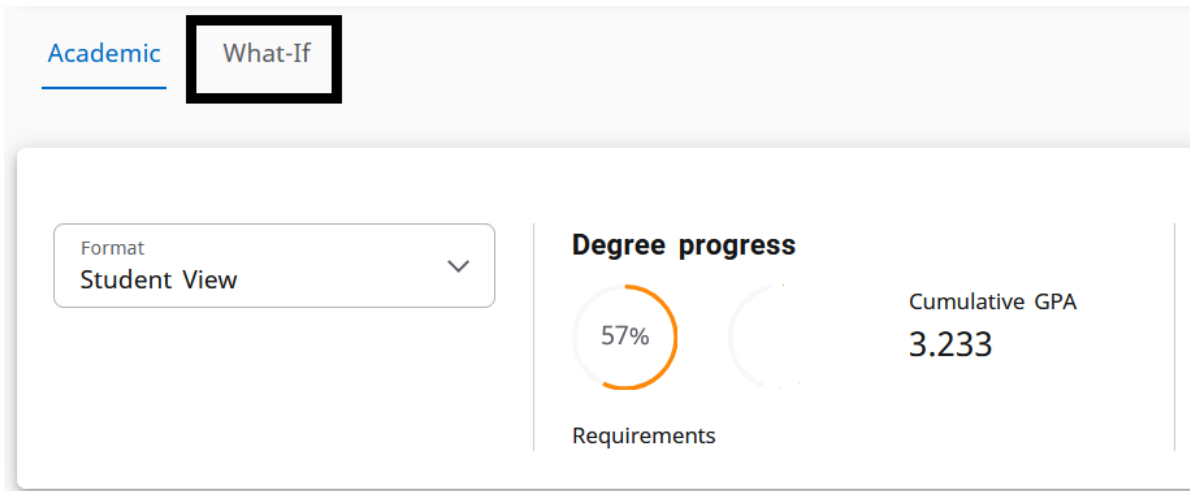

**2. The What-If options will now display.**

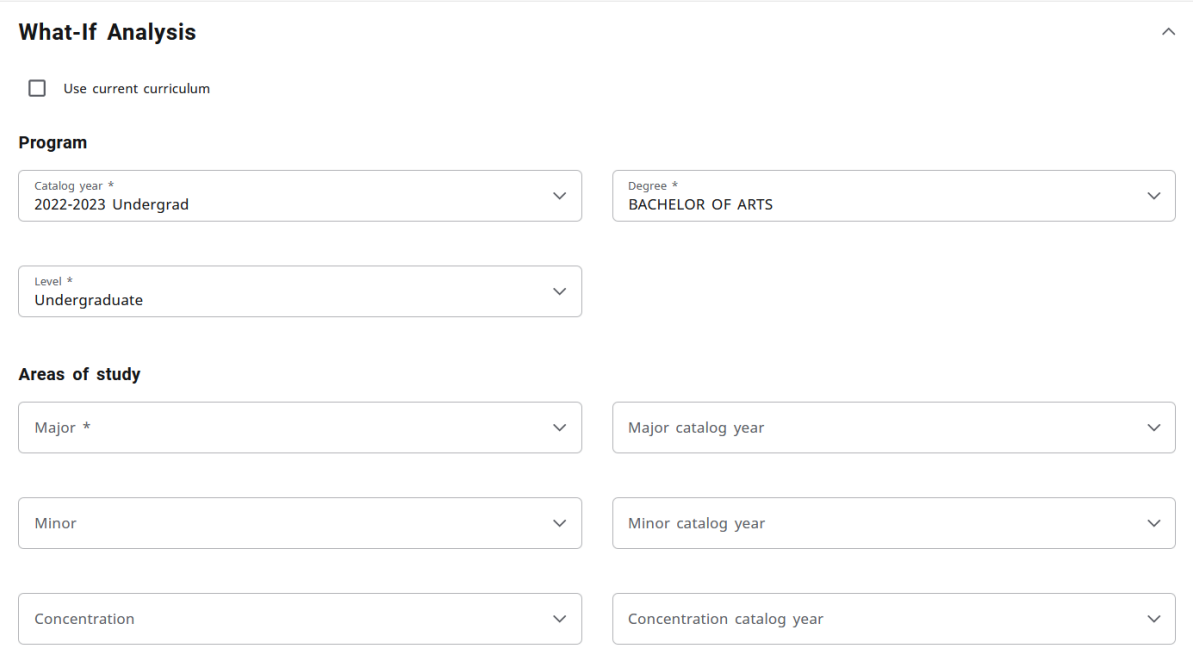

**3. In the "Program" section, you will select a catalog (bulletin) year, degree type (Bachelor of Arts, Bachelor of Fine Arts, Masters of Science, etc.) and then select your level (Undergraduate or Graduate). Selecting an undergraduate catalog year impacts your General Education (Pathways) requirements.**

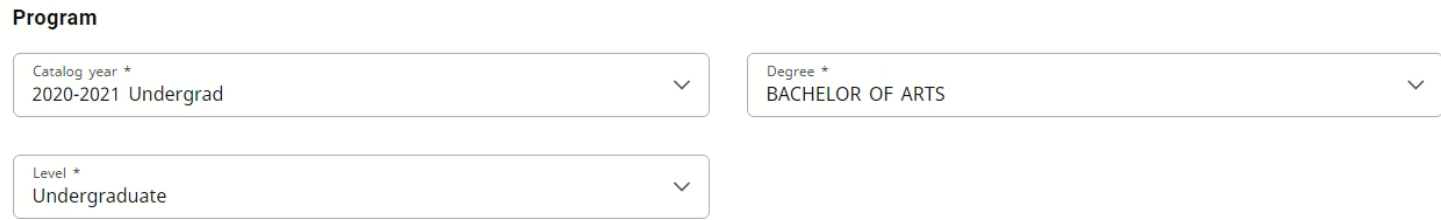

**4. In the "Areas of study" section, you can select your major (and concentration if required and a minor if desired). You will also need to select a catalog/bulletin year for each of your selections.**

Areas of study

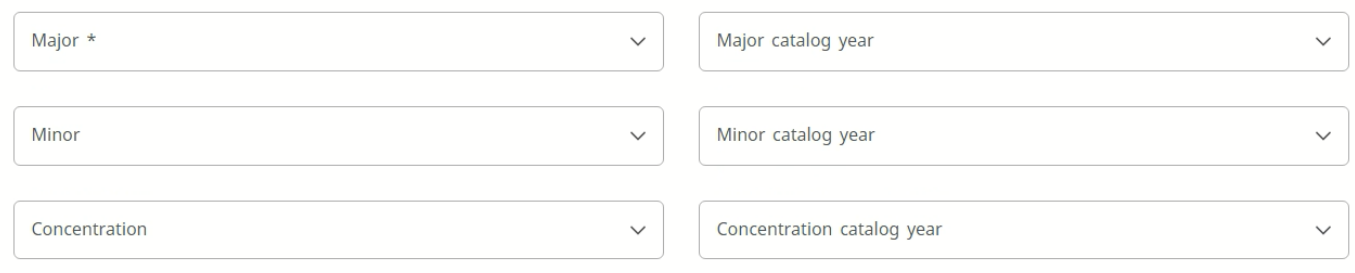

**5. If you would like to add additional major/minors, click the "Additional Areas of Study and click the "+" button to add your additional choices.**

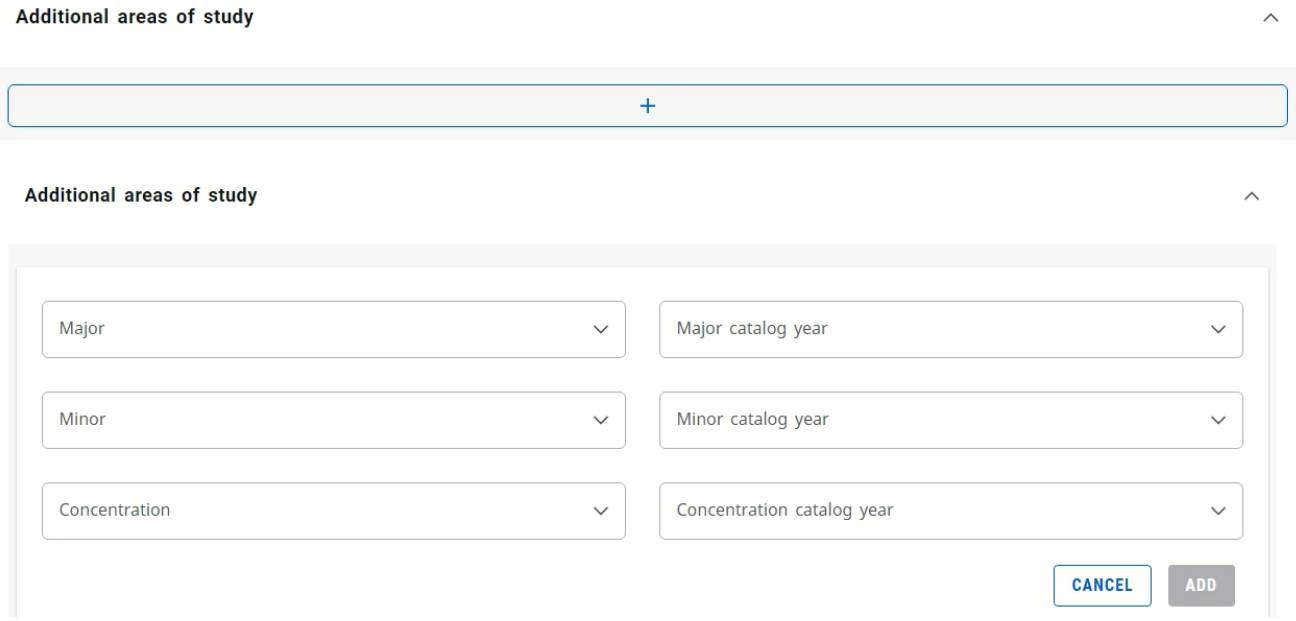

**6. If you would like to add future courses (previously known as Look Ahead) to be considered in the What-If scenario, use the "future courses" section that is beneath the Areas of Study section. To add courses, use the subject box to enter in the course discipline code. All discipline codes must include a period (".") at the end (examples AFST. BIOL. HIST.). Enter the course number in the number box then click on "add". Repeat this step to add in multiple courses.** 

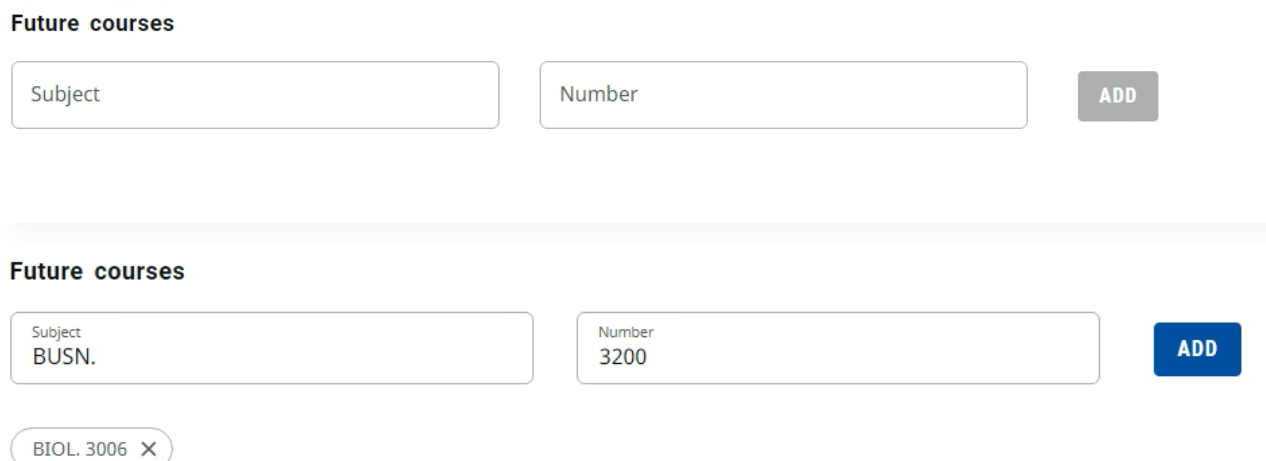

**7. Click the "Process New" button on the bottom right to run you scenario.**

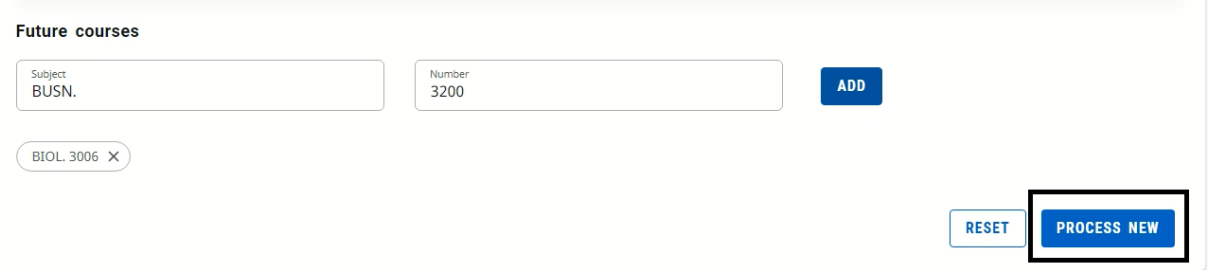

**8. If you just want to run future courses and keep your current degree program, major, minor or concentration, then click on the "use current curriculum" checkbox and the "future courses" section will appear and then enter your courses to run the scenario.**

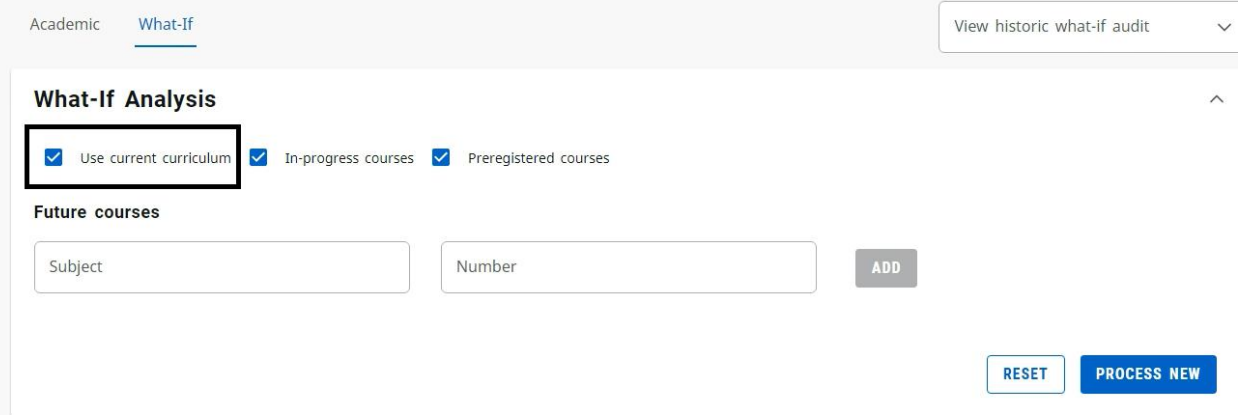